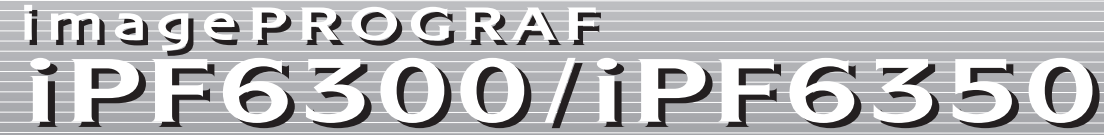

はじめにお読みください |

**JPN** 

# セットアップガイド

注意

• 同梱品には、[フチなし印刷用スペーサー]など、このガイドの説明で Ø は出てこないものがあります。 メモ これらはセットアップ終了後、さまざまな印刷をする場合に必要になり ますので、なくさないように保管しておいてください。 • このガイドで説明のない同梱品の使い方については、製品マニュアルを 参照してください。 • プリンタとコンピュータを接続するケーブルは、同梱されていません。

• その他、この [セットアップガイド]に記載されている会社名、製品名は、それぞれ各社の商標ま たは登録商標です。

#### ご使用前に必ず本書をお読みください 将来いつでも使用できるように大切に保管してください

# セットアップの流れ シーク マンクロー 設置スペースについて

• Canon、Canon ロゴ、imagePROGRAF は、キヤノン株式会社の商標または登録商標です。

この[セットアップガイド]に従ってプリンタをセットアップした後は、 各取扱説明書を参照し、プリンタをご活用ください。

> • Microsoft、Windows は、アメリカ合衆国およびその他の国で登録されている Microsoft Corporation の商標です。

• Macintosh は、アメリカ合衆国およびその他の国で登録されている Apple Inc. の商標です。

以下の手順でプリンタをセットアップします。

はじめに

Canon

- 1 基本的な操作方法
- 2 困ったときの対処方法 / メンテナンス方法

# プリンタの取扱説明書について

a. プリンタ

ີ 1

T

- b. [フチなし印刷用スペーサー]
	- h. 取扱説明書一式
- c. [3インチ紙管アタッチメント] i. CD-ROM 一式
- d. [スターターインクタンク]
- j. セットアップガイド(本書)
- 

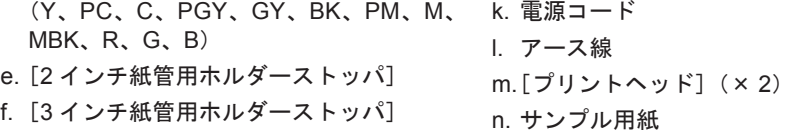

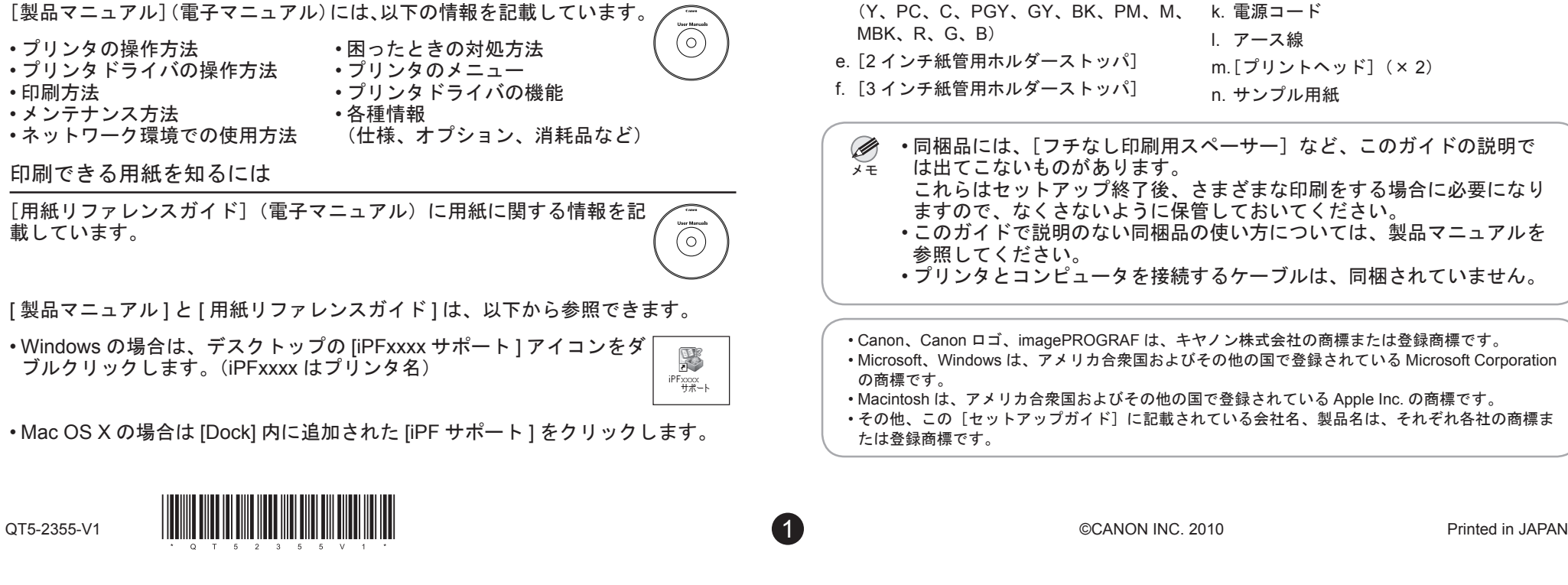

同梱品一覧

セットアップ中にエラーメッセージが表示されたり、トラブルが起きたときは P.12 の「メッセージが表示されたときには」を参照してください。

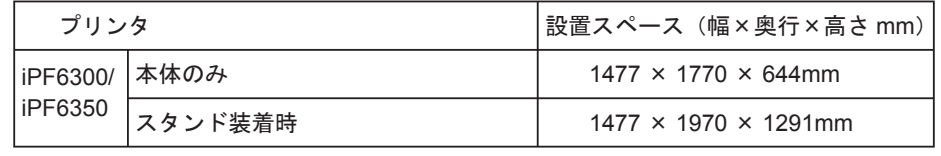

• 手差し前面給紙口からの印刷時のみ、前方に 1300mm、後方に A 700mm のスペースを空けるようにしてください。

### 日常の操作では

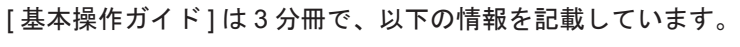

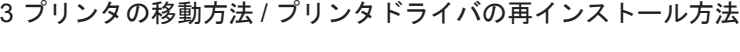

# 詳しい操作を知るには

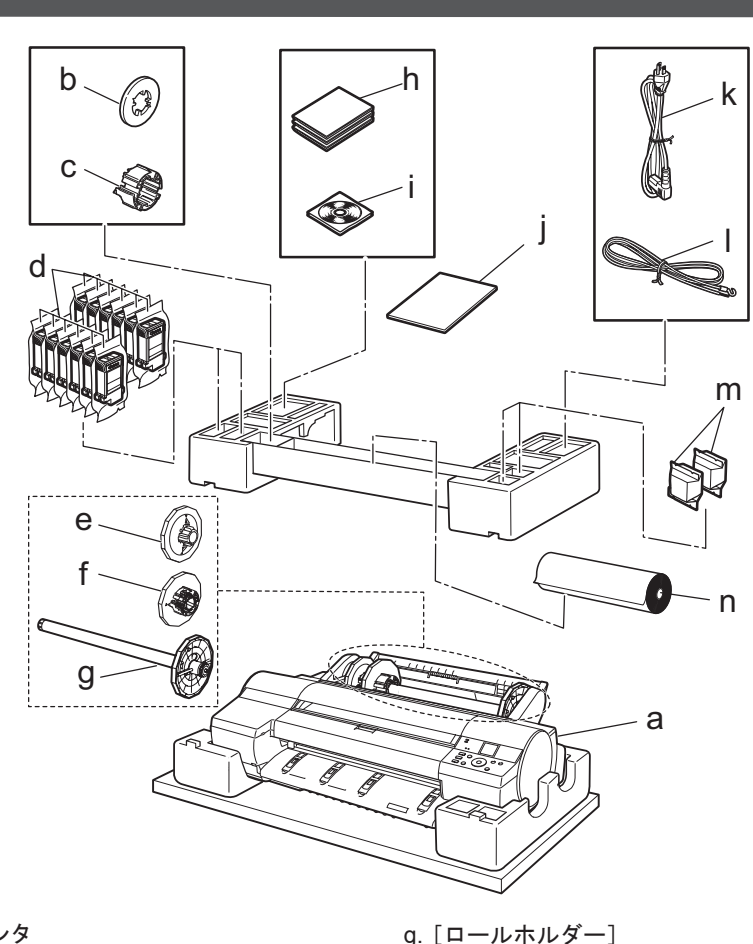

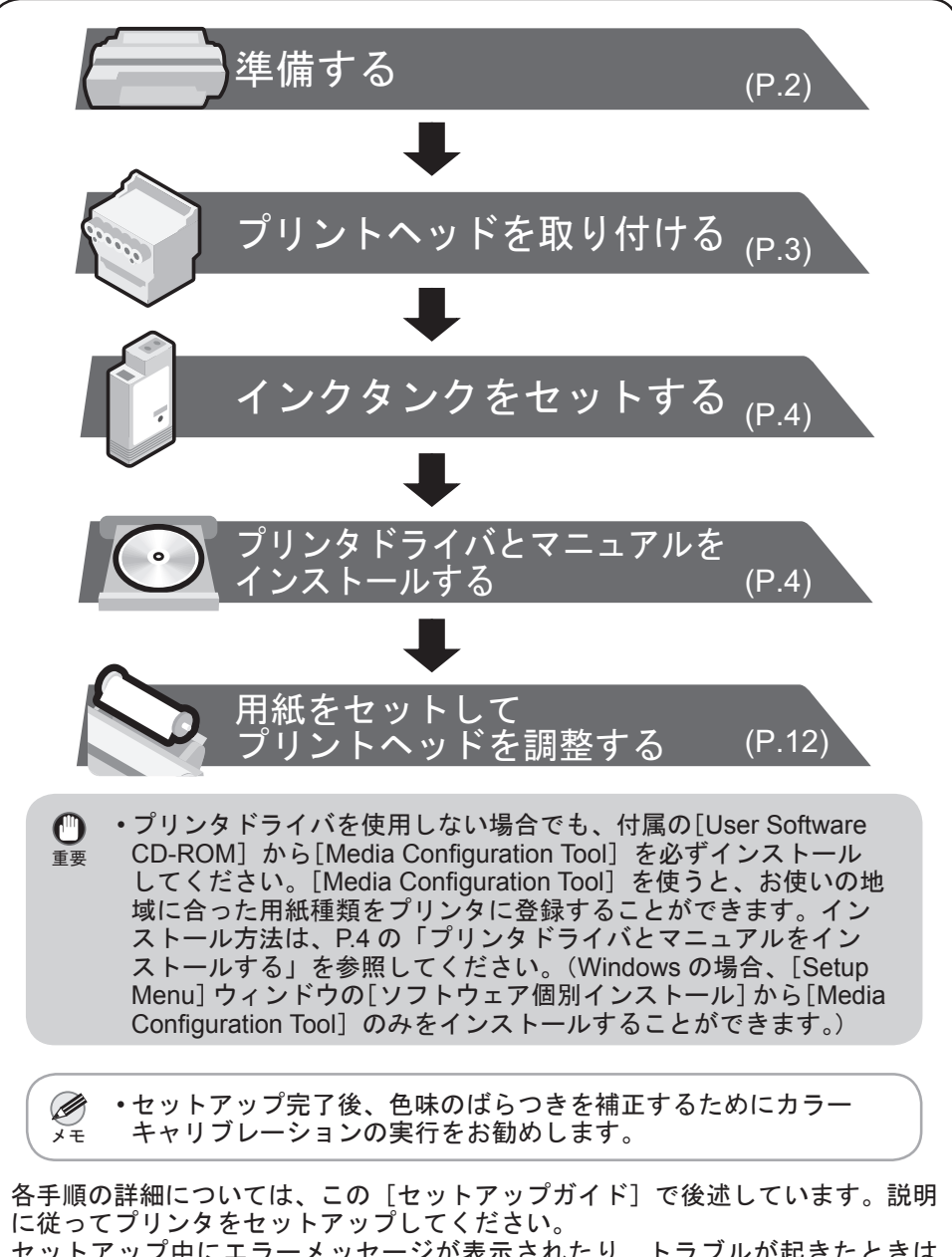

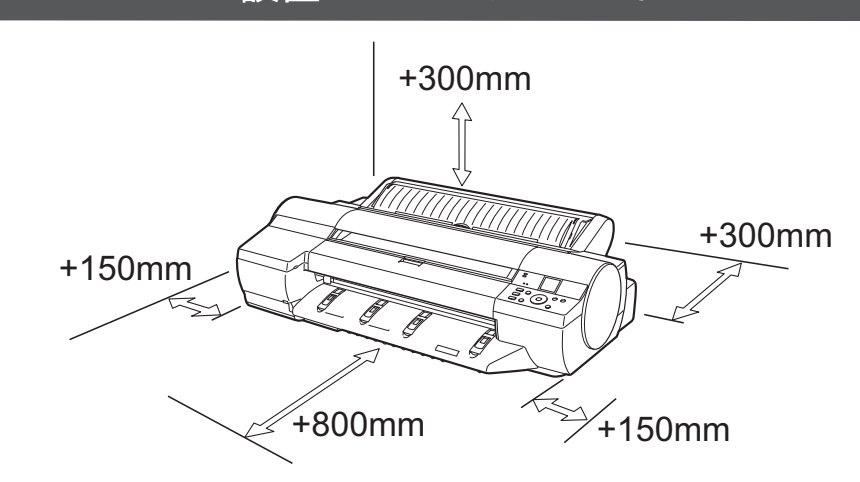

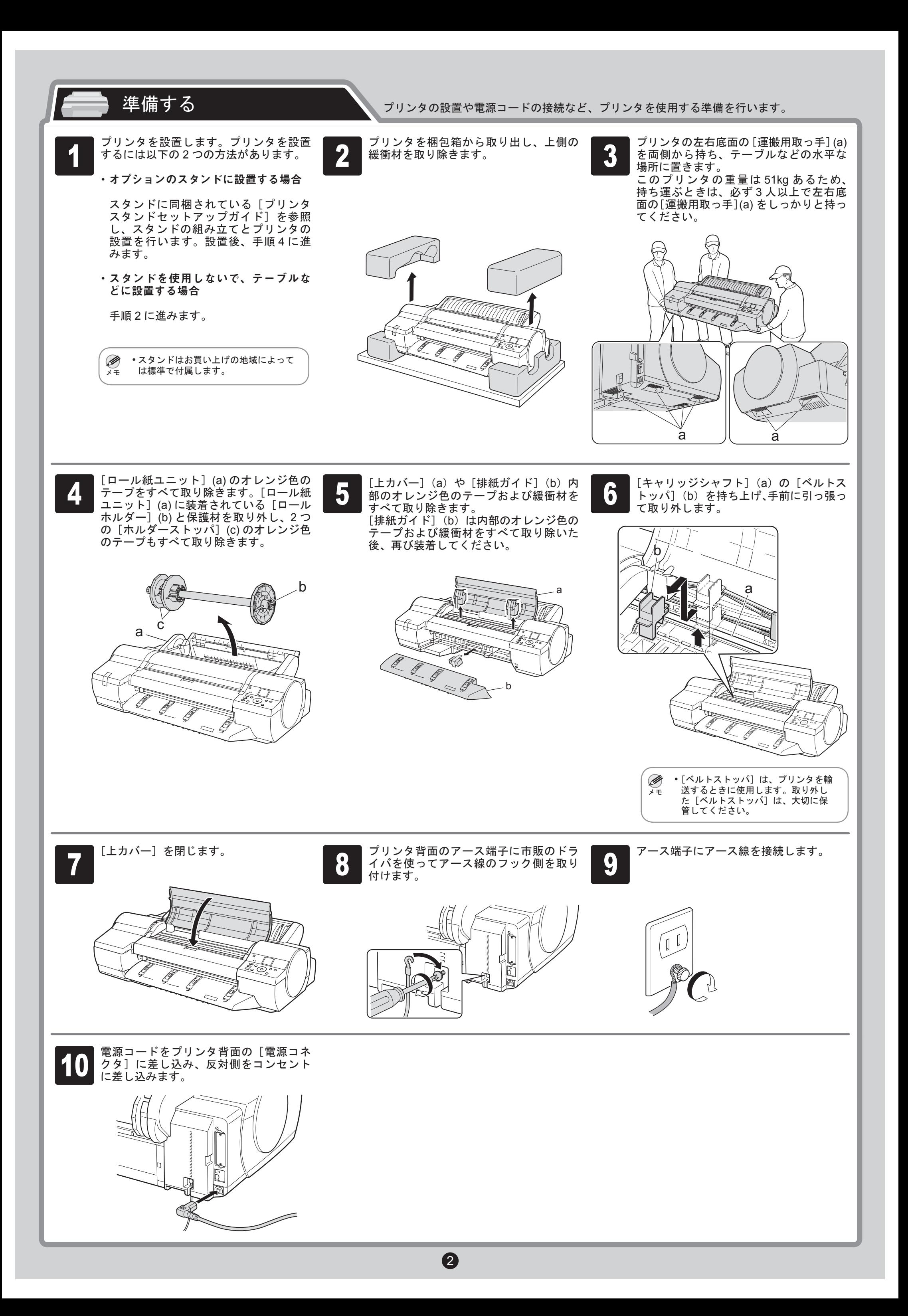

[ディスプレイ]に[インクタンクカバーを開いて、 インクタンクを全て取り付けてください。]と表 示されます。引き続き、[インクタンク] を取り付けてください。

手順 3 ~ 9 を繰り返して、2 個目の[プ リントヘッド]をセットします。 [上カバー]を閉じます。 10

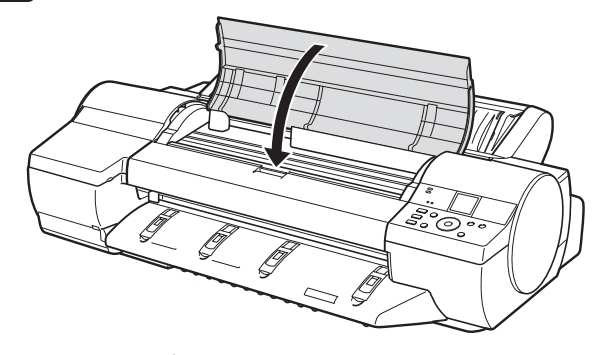

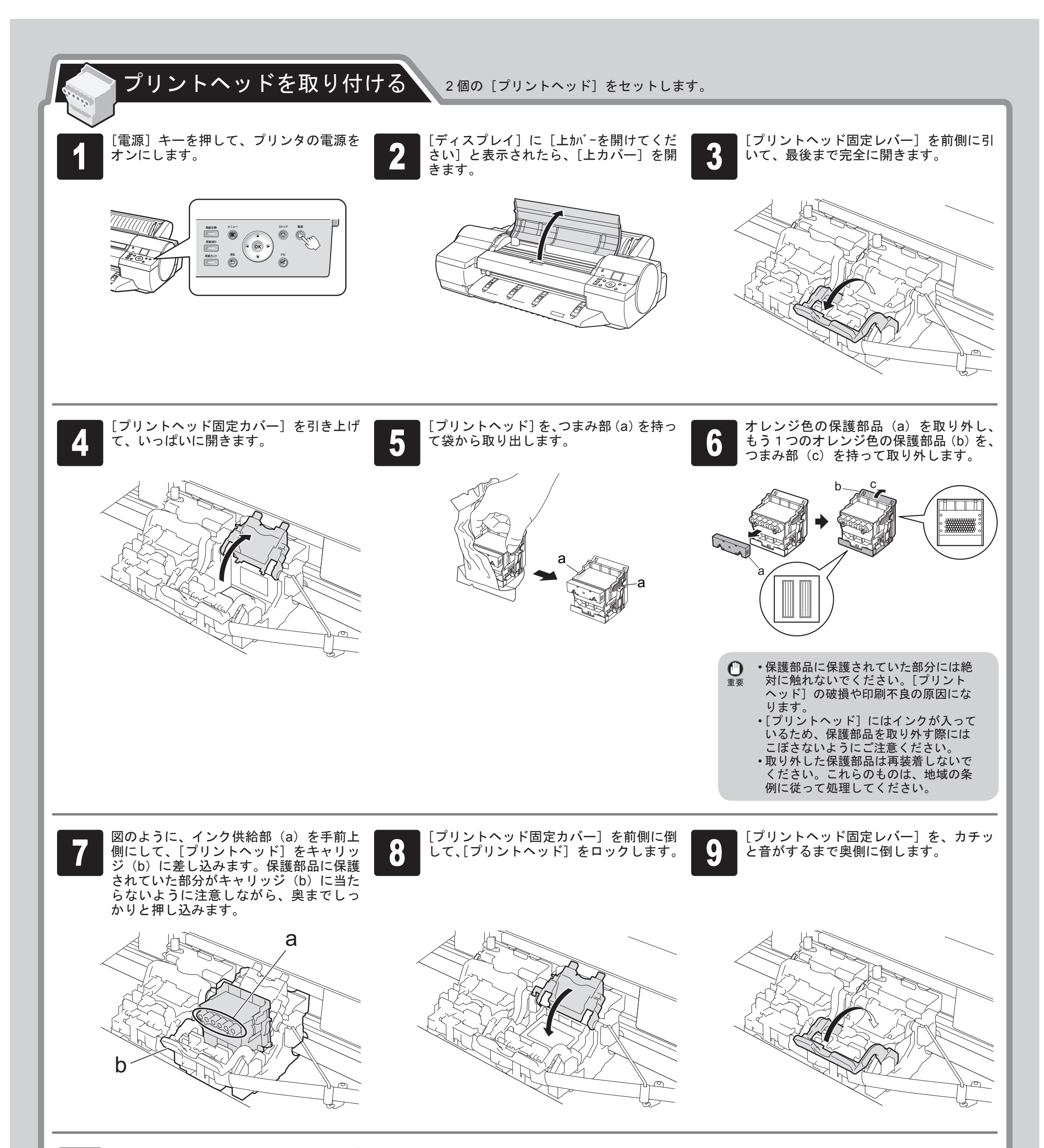

8

4

# **Windows**

Windows の場合、USB 接続、TCP/IP(ネットワーク)接続を行うことがで きます。

ࡕࡔ に以下の画面が表示される場合があります。 ご使用のコンピュータのセキュリティ設定によっては、インストール中

•[ブロックを解除する] を選択し、[次へ] をクリックしてください。

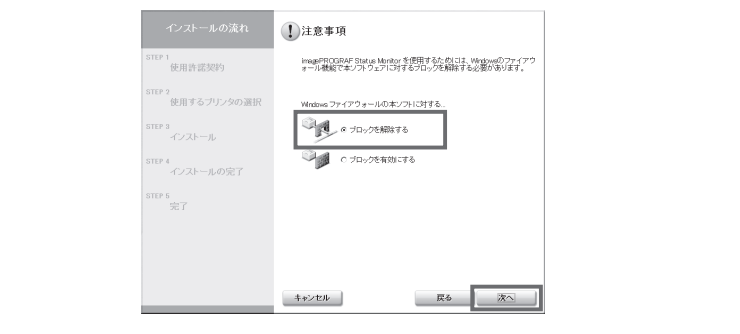

ご使用の接続方法によって、インストール手順が異なります。以下の説明 に従ってプリンタドライバと製品マニュアルをインストールしてください。

<対応している OS >

Windows 7、Windows Vista、Windows Server 2008、Windows Server 2003、Windows XP、Windows 2000

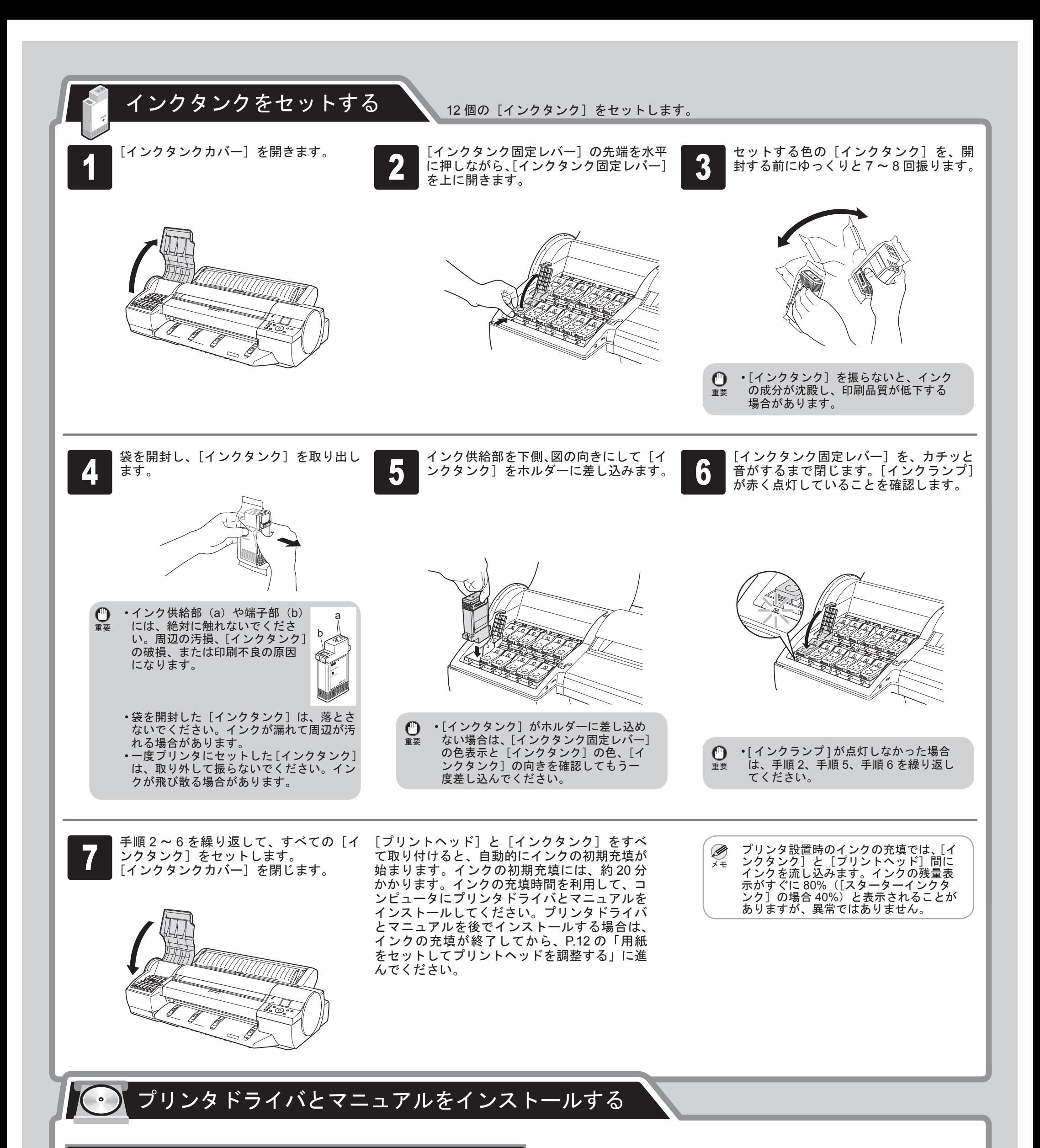

• インストールするには「Administrator」アカウントに相当する管理者権 O 限が必要です。必ず管理者権限をもつアカウントでログインしてくだ 重要 さい。

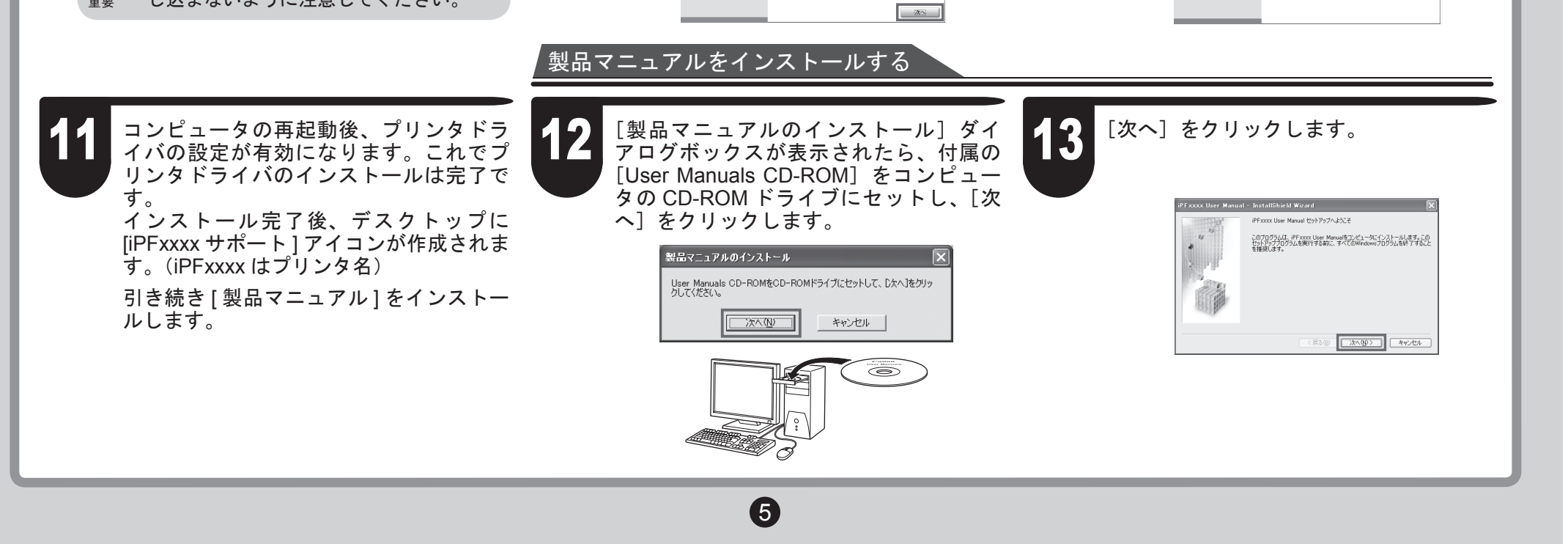

#### USB 接続の場合

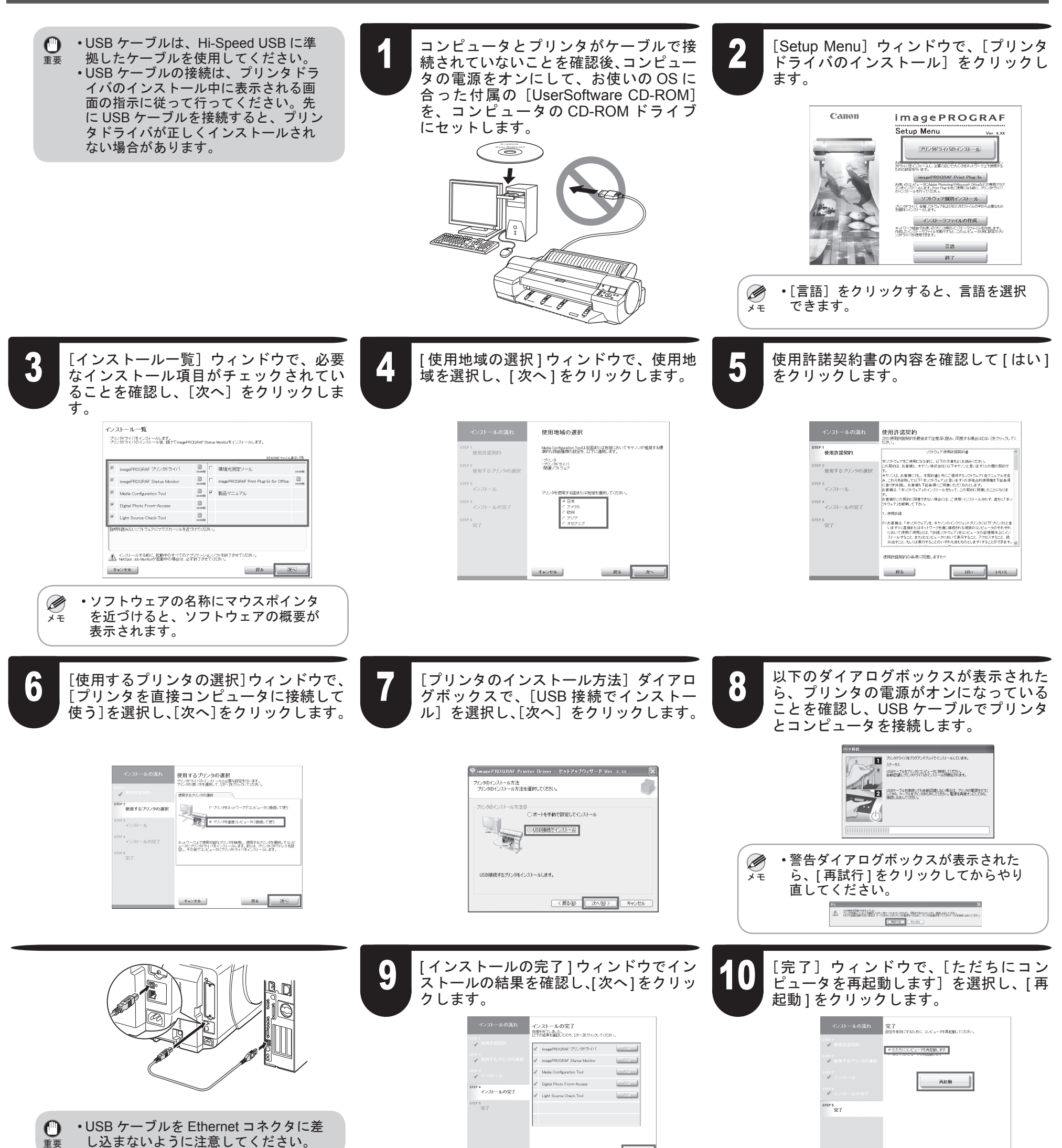

6

- 2年6年<br>- カーブリンタの電源が入っていない場合は、電源を入れてください。<br>- B3.でどん玉でどプリンタにそれぞれネックワークゲーブルが強執されていることを確<br>- S2.あらかじめネットワーク管理者に選切なIPアドレスを確認してください。<br>- S2.あらかじめネットワーク管理者に選切なIPアドレスを確認してください。  $\overline{u}$ ネットワーク管理者に通りなIPアドレスを確認してください sTEP 2<br>使用するブリンタの選択 200 iP 3<br>インストール  $6$ step 4<br>インストールの完了<br>- $\bigcirc$ ep s<br>RT ● ネットワーク上で使用可能なプリンタを検索する | 戻る | 次へ| | キャンセル

[準備]ウィンドウで注意事項を確認し、 [ ネットワーク上で使用可能なプリンタを 検索する ] を選択し、[ 次へ ] をクリック

使用許諾契約書の内容を確認して [ はい ] をクリックします。

[使用するプリンタの選択]ウィンドウで、 <u>● 世界話題楽</u>科書の内容を確認して[はい] → 『世用9のノリンタの選択」フィントワで、 → ●<br>● 春クリックします。 → 『オンタンタをネットワークでコンピュータ → ● に接続して使う]を選択し、[次へ]をク リックします。

> 使用許諾契約<br>次9世明経発が緩張する注意系統み、同意する場合ははいをクリックしてく<br><sup>[22]</sup><br>| sner 1<br>使用許諾契約 ソフトウェア使用許諾契約書 ンフトウェアをご使用になる前に、以下の文章をよくお読みください。<br>ンフトウェアをご使用になる前に、以下の文章をよくお読みください。<br>万契約は、お客様と、キヤノン株式会社(以下キヤノンと言います)との間の契約で r 2<br>使用するブリン す。<br>キャワンは、お客様に対し、本質約書と用にご提供するソフトウェア(各マニュアルを含む)<br>み、これらを経験して以下すみファクェアと言いますがの非後も自分供用種を下記条項<br>記者/複まりました。<br>お客様は、「本ソフトウェア」のインストールをもって、この質的に同意したことになりま TEP 3<br>インストール す。<br>お客様がこの関約に同意できない場合には、ご使用・インストールされず、直ちに「本」<br>|プ・ウェア」を破壊して下さい。 STEP 4<br>インストールの完了 mer s<br>完了 01 お客様は、「本ンワトウェア」を、キヤノンのインタジェットプリンタ(以下プリンタ)と言う。<br>します)に直接またはネットワークを適じ接続きれる経験のコンピュータのそれぞれ<br>「これいて使用(作用」とは、「自称」がキシェアとセスピュータの配偶体をレジイン<br>ストールすること、またはコンピュータにおいて表示すること、アクセスすること、関<br>み出すこと、もしくは実行することのいずれも含むものとします)することができます。 使用許諾契約の条項に同意しますか?

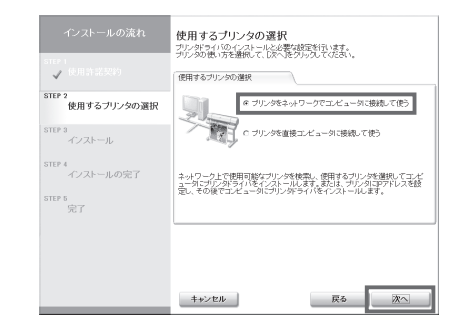

します。

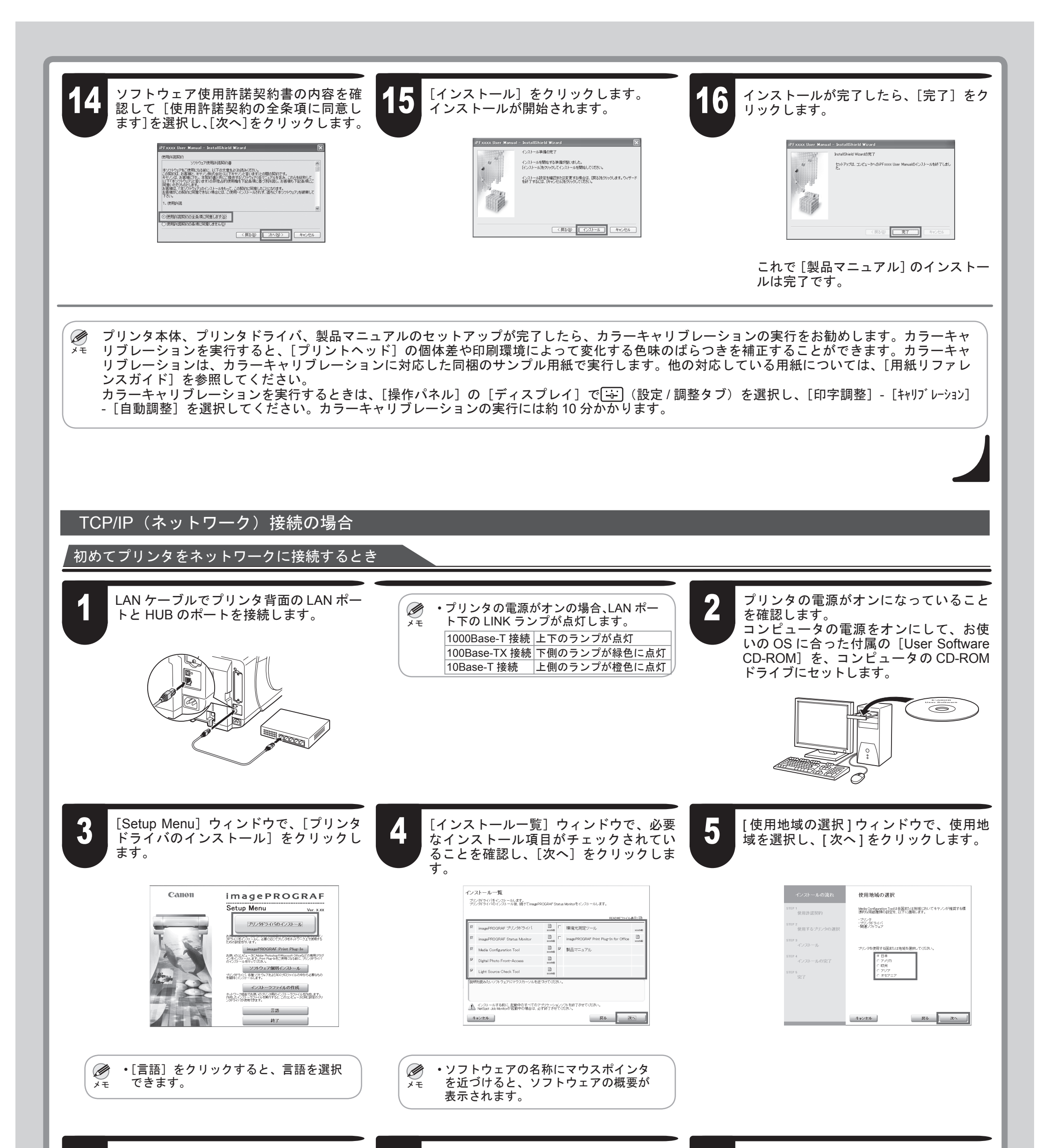

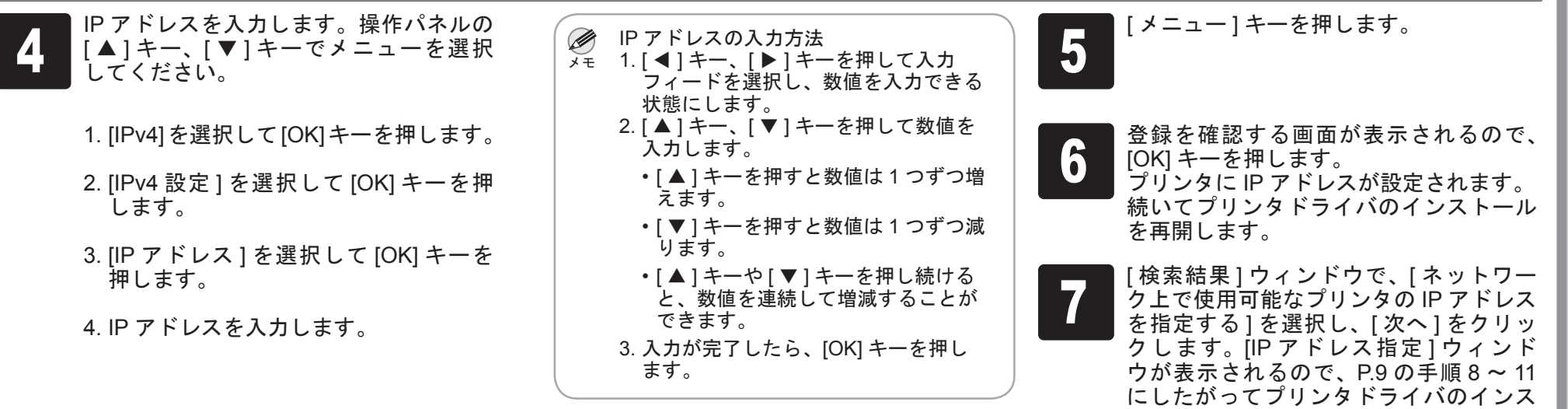

 $\bullet$ 

トールを完了してください。

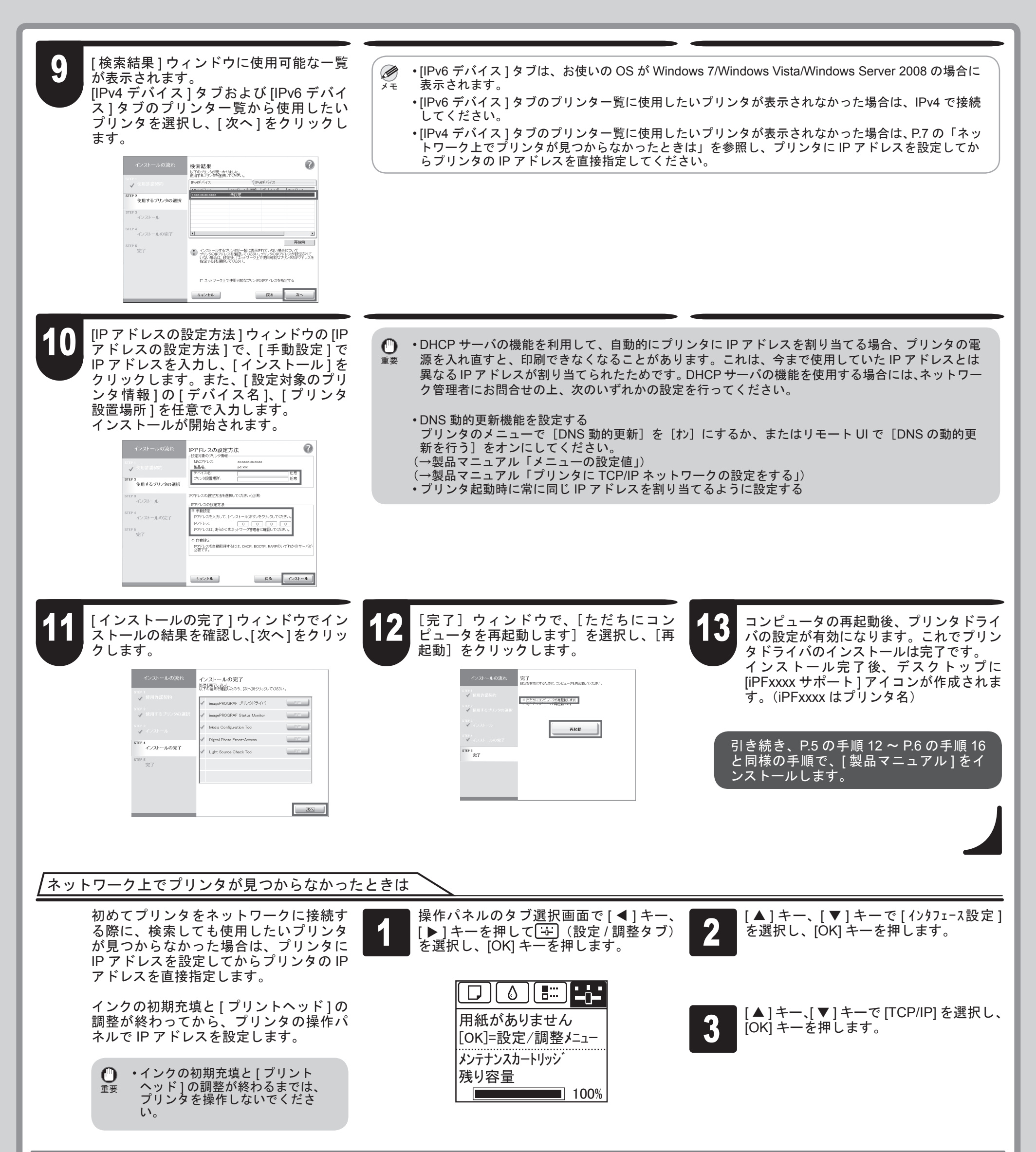

8

[完了]ウィンドウで、[ただちにコン ピュータを再起動します]を選択し、[再 1 ● ピュータを再起動します] を選択し、[再<br>
→ 起動] をクリックします。

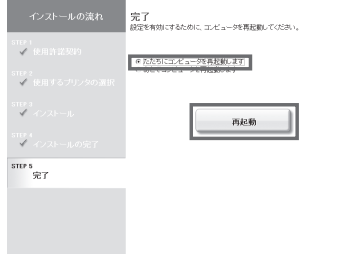

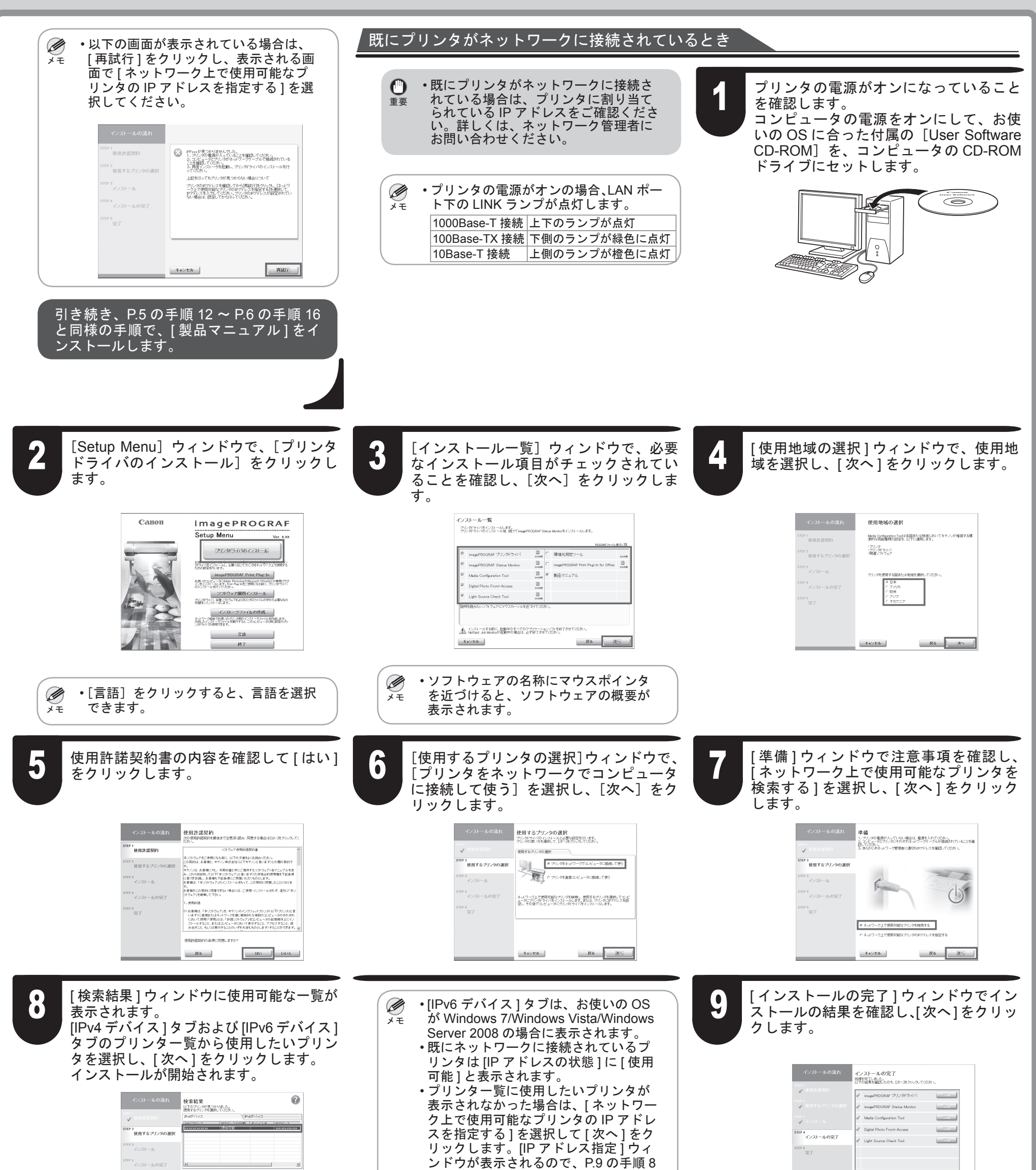

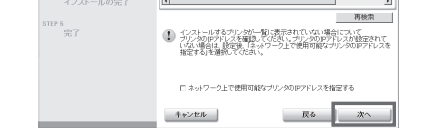

~ 11 を行いプリンタドライバと [ 製品 マニュアル ] のインストールを完了し てください。

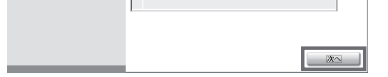

コンピュータが再起動し、プリンタドラ イバの設定が有効になります。これでプ リンタドライバのインストールは完了で す。 インストール完了後、デスクトップに

[iPFxxxx サポート ] アイコンが作成されま す。(iPFxxxx はプリンタ名)

引き続き、P.5 の手順 12 ~ P.6 の手順 16 と同様の手順で、[ 製品マニュアル ] をイ ンストールします。

#### 使用するプリンタの IP アドレスを直接指定するとき プリンタの電源がオンになっていること 1 2 [Setup Menu]ウィンドウで、[プリンタ  $\mathbf{O}$ • 既にプリンタがネットワークに接続さ を確認します。 ドライバのインストール]をクリックし れている場合は、プリンタに割り当て 重要 コンピュータの電源をオンにして、お使 ます。 られている IP アドレスをご確認くださ いの OS に合った付属の [User Software い。詳しくは、ネットワーク管理者に CD-ROM]を、コンピュータの CD-ROM お問い合わせください。 Canon *i*magePROGRAF ドライブにセットします。 Setup Menu プリンタドライバのインストール <u>l</u><br>20 desember - Elizabeth Barriston Nowwer Windows PROGRAF Print Plug-In<br>お読いのコピュータにAdde PatoshaphWesson Officeはどの専用サラク<br>インスールを行ってお気い Patrick USB USBN - プリンタウイバ Ø • プリンタの電源がオンの場合、LAN ポー  $\overline{\bullet}$ るの方で「出会社」、「WE MAN TO ME TO ME TO ME TO ME TO ME TO ME TO ME TO ME TO ME TO ME TO ME TO ME TO ME TO ME TO ME TO<br>- ソフトウェア開閉インストール<br>およびころい (制) ワトウェアおおおとけについての中からお願いる ト下の LINK ランプが点灯します。 ࡕࡔ 1000Base-T 接続 上下のランプが点灯 100Base-TX 接続 下側のランプが緑色に点灯  $\Xi$  15  $\Xi$  15  $\Xi$  16 10Base-T 接続 上側のランプが橙色に点灯 O)  $\begin{array}{c|c}\n\hline\n\text{137}\n\end{array}$ • [言語]をクリックすると、言語を選択 Ø できます。 ࡕࡔ [インストール一覧]ウィンドウで、必要 [ 使用地域の選択 ] ウィンドウで、使用地 使用許諾契約書の内容を確認して [ はい ] る | センストール一見」 ソイントリで、必要 | | イ | LIVE用地域の選択」 ソイントリで、使用地 | つ<br>つけなインストール項目がチェックされてい | イ | 域を選択し、[次へ]をクリックします。 | つ 域を選択し、[ 次へ ] をクリックします。 をクリックします。 ることを確認し、[次へ]をクリックしま す。 インストール一覧 使用地域の選択 使用許諾契約<br>次連開補数特長まで注意後の同意な場合はは小杉火火に<br>2011。 プリンタティバをインストールします。<br>ブリンタドライバのインストール後、続けてimagePROGRAF Status Monkorをインストールします Media Configuration Toolは各国または地域においてキヤノンが推奨する標<br>事的な用紙種類の設定を、以下に適用します。 STEP 1<br>使用許諾契約 ーーーーーーー<br>ソフトウェア使用評価関約書 \*1<br>使用許諾契約 ト<br>クリトウェアをご使用さなる前に、以下の文章をよくお読みください。<br>|の契約は、お客様と、十サノン体式会社(以下十サノンと言います)との間の契約で ・ブリンタ<br>・ブリンタビライバ<br>- AMari ロック・フ  $\begin{tabular}{|c|c|c|c|} \hline \multicolumn{1}{|c|}{\hline \multicolumn{1}{|c|}{\hline \multicolumn{1}{|c|}{\hline \multicolumn{1}{|c|}{\hline \multicolumn{1}{|c|}{\hline \multicolumn{1}{|c|}{\hline \multicolumn{1}{|c|}{\hline \multicolumn{1}{|c|}{\hline \multicolumn{1}{|c|}{\hline \multicolumn{1}{|c|}{\hline \multicolumn{1}{|c|}{\hline \multicolumn{1}{|c|}{\hline \multicolumn{1}{|c|}{\hline \multicolumn{1}{|c|}{\hline \multicolumn{$ \*2<br>使用するブリンタのil EP2<br>使用するブリン ーロー<br>「アメリンは、お客様にいし、本質的会と利いて増加するリウムアスターエアルを含む<br>「みしては、お客様にて以下すのプラをアジと言いますのが社会的状態機能で記念する<br>「た客で料理」、お客様も下記会のコに言いますので、またのだします。<br>「お客様は、「ネンプウェア」のインストールをもって、この契約に問題したことになりま<br>「お客様は、「ネンプウェア」のインストールをもって、この契約に問題したことになりま  $\Box$ TEP 3<br>インストール EP 3<br>インストール  $\begin{array}{c|c|c|c|c} \hline \cdots & \multicolumn{3}{c|}{\mathbb{R}} & \multicolumn{3}{c}{\mathbb{R}} \\ \hline \cdots & \multicolumn{3}{c}{\mathbb{R}} & \multicolumn{3}{c}{\mathbb{R}} & \multicolumn{3}{c}{\mathbb{R}} \\ \hline \end{array}$ Media Configuration Tool - コンスロール<br>-<br>- インストールの完 す。<br>お客様がこの契約に同意できない場合には、ご役用・インストールされず、直対に「本」<br>フトウェア」を検索して「そい。 Digital Photo Front-Access  $\begin{array}{c} \square \\ \square \\ \square \\ \square \end{array}$ d:BiFit Light Source Check Tool nes<br>SET res<br>SET 11.05mm。<br>1)を確認。「本ップトウェア」を、キヤンのイングショナプリンタ(以下プリンタ」と「<br>「ないて、世界に直接史はネットワークを適じ接続される確認のエピュータのそれぞれ<br>「これいて使用(世用上は、「非常少少ないアプリを送ってること」を少な見做す。<br>ストールすること、またはエピュータにおいて表示すること、アクセスすること、<br>み出すこと、もしくは実行することのいずれも含むものとします?することができます。 -<br>▲ インストールする前に、起動中のすべてのアプリケーションソフトを終了きせてください。<br>- ^ NatSpot Job Maritorが支援中の場合は、必ず終了させてください。 -<br>個用は評判の内外車に関数/キナトゥ  $\rightarrow$  spectra  $\equiv$  $\begin{array}{c|c} \hline \rule{0pt}{2ex} \mathcal{R} \delta & \begin{array}{|c|c|} \hline \rule{0pt}{2ex} \mathcal{R} \Delta \end{array} & \end{array}$  $R5$   $X \sim$  $\qquad$   $R5$   $\qquad$   $\qquad$  $\begin{array}{|c|c|c|c|c|}\n\hline\n\text{min} & \text{max} & \end{array}$ キャンセル • ソフトウェアの名称にマウスポインタ Ø を近づけると、ソフトウェアの概要が ࡕࡔ 表示されます。 [IP アドレス指定 ] ウィンドウで、[IPv4 [使用するプリンタの選択]ウィンドウで、 [ 準備 ] ウィンドウで注意事項を確認し、 [ ネットワーク上で使用可能なプリンタの 6 7 8 アドレス ] または [IPv6 アドレス ] を選択 [プリンタをネットワークでコンピュータ IP アドレスを指定する ] を選択し、[ 次へ ] してプリンタの IP アドレスを入力し、[ イ に接続して使う]を選択し、[次へ]をク リックします。 をクリックします。 ンストール ] をクリックします。 インストールが開始されます。 ■<br>■ 使用するプリンタの選択<br>■ プリン物振りを通称・この発表の表で活動。<br>■ プリン物振りを通称・この発表のあて活動。 使用するブリンタの選択 IPアドレス指定<br>製造が整備器 <sup>使用するプリンタのPアドレスを入力して、[インストール</sup> smr?<br>使用するプリンタの選択 sm\*2<br>使用するプリンタの選択 。<br>クでコンピュータに接続して使う 27 rmzkus:<br>| [o] [o] [o] [o]<br>| o] [o] [o] [o] [o] [o] [o] [o] [o] [o] iterii<br>インストール STEP 2<br>使用するブリンタの選択 E. TEP 4<br>インストールの完 EP4<br>インストールの完了 ■ネットワーク上で使用可能なブリングを検索し、使用するブリングを選択してコンピュータにブリンタドライバをインストールします。または、ブリンタにPアドレスを設<br>- ユータにブリンタドライバをインストールします。または、ブリンタにPアドレスを設 re s<br>Tot 1) Pアロノスの指定を行うには、プリンタにあらかじめPアドレスが設定されています。<br>- ライクスのサイトラスが設定されていない場合、ここでPアドレスが指定することができます。<br>- アログラムトだが、ヴリンのの場合は、カイアウォールの制限で始めでき<br>- タリングのあります。ネットワーク管理者にネットワーク機関についてご相談、 ee s<br>Stêr TEP 4 nes<br>SBT  $\sqrt{a}$ ET&1  $\begin{array}{|c|c|c|c|c|} \hline \rule{0mm}{4mm} & \rule{0mm}{4mm} &$  $\left\langle \Phi \right\rangle \!\!\! \left\langle \Phi \Phi \right\rangle$  $\rightarrow$  extens. | 戻る | 次へ| |  $\begin{array}{|c|c|c|c|c|} \hline & \overline{R}\&\text{ \quad } \overline{C}\times \text{Z} \vdash \neg \text{R} \end{array}$  $4+2t4t$ • [IPv6 アドレス ] は、お使いの OS が Ø Windows 7/Windows Vista/Windows ࡕࡔ Server 2008 の場合に表示されます。 • IP アドレスは、ネットワーク管理者に  $\mathbf{O}$ 確認してください。 重要 [完了]ウィンドウで、[ただちにコン コンピュータが再起動し、プリンタドラ [ インストールの完了 ] ウィンドウでイン ● ストールの結果を確認し、[次へ]をクリッ | ● ビュータを再起動します] を選択し、[再 | 1 ピュータを再起動します]を選択し、[再 イバの設定が有効になります。これでプ リンタドライバのインストールは完了で クします。 起動]をクリックします。

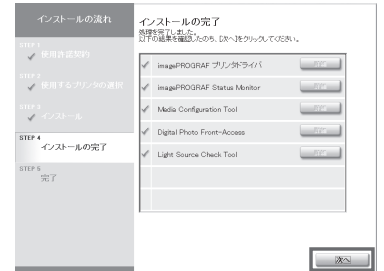

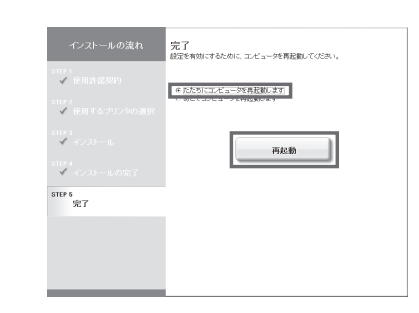

 $\boldsymbol{\Theta}$ 

す。 インストール完了後、デスクトップに [iPFxxxx サポート ] アイコンが作成されま す。(iPFxxxx はプリンタ名)

引き続き、P.5 の手順 12 ~ P.6 の手順 16 と同様の手順で、[ 製品マニュアル ] をイ ンストールします。

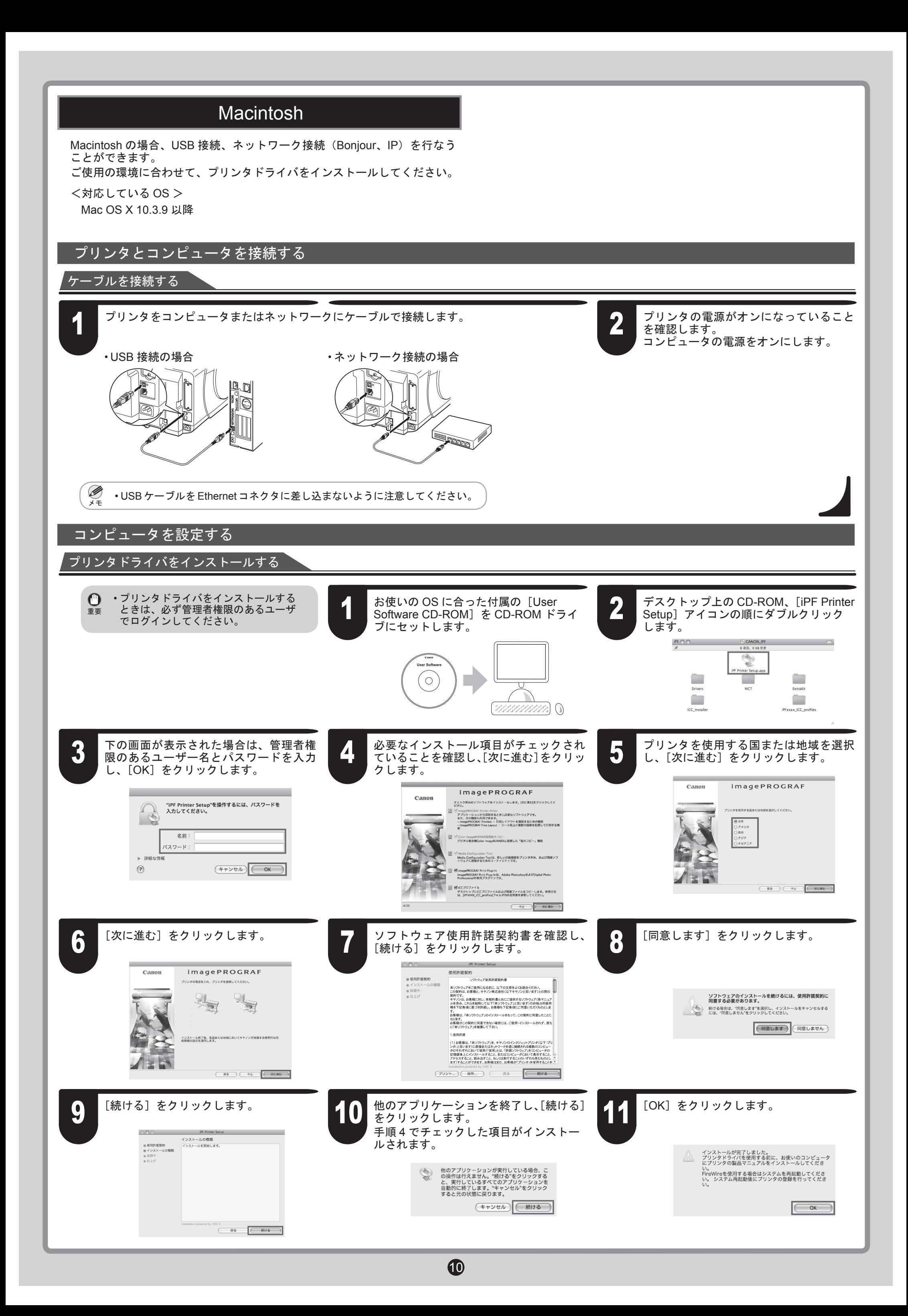

これで [製品マニュアル]のインス トールは完了です。

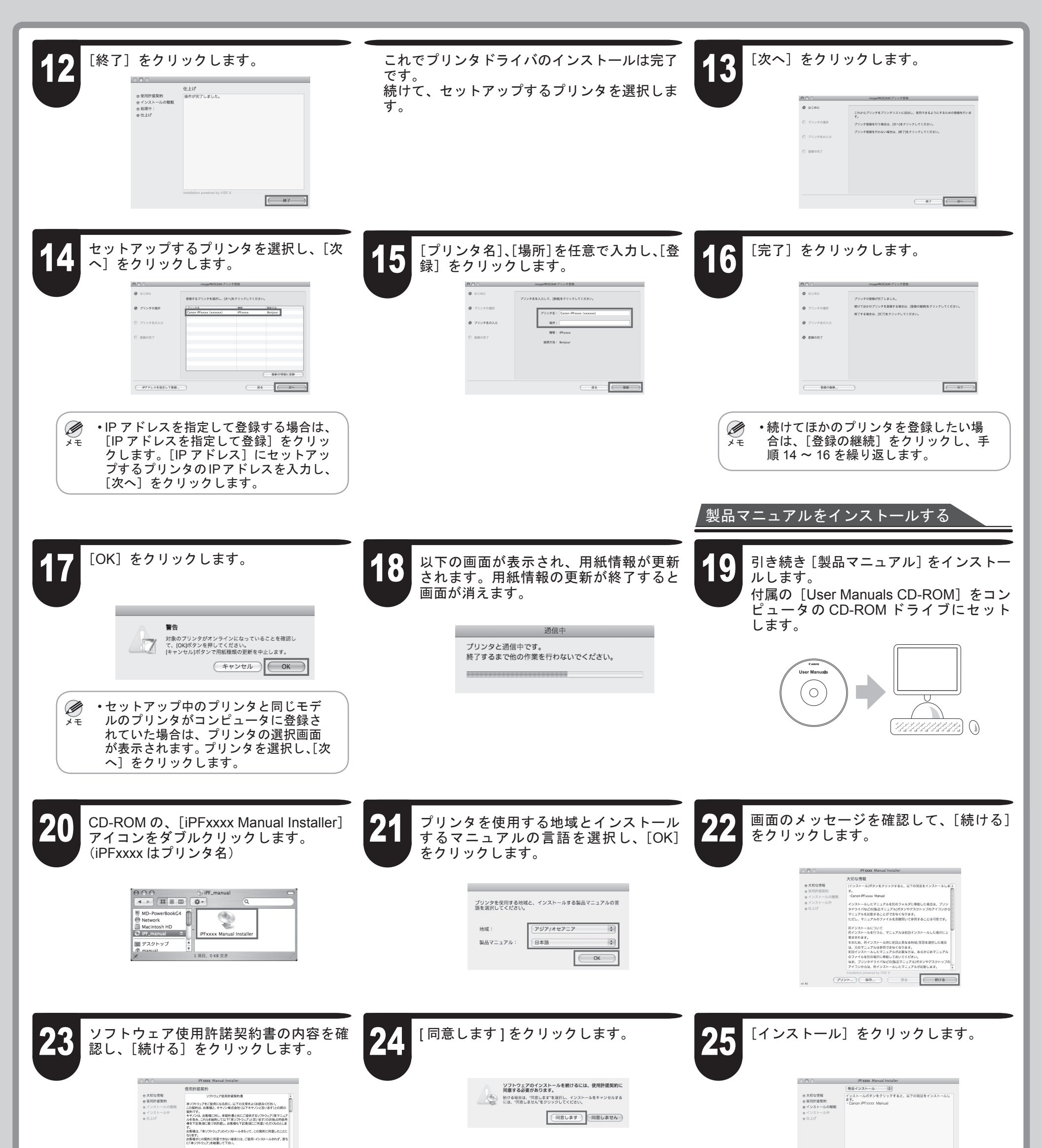

**11** 

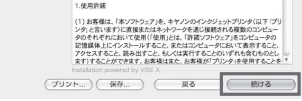

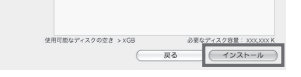

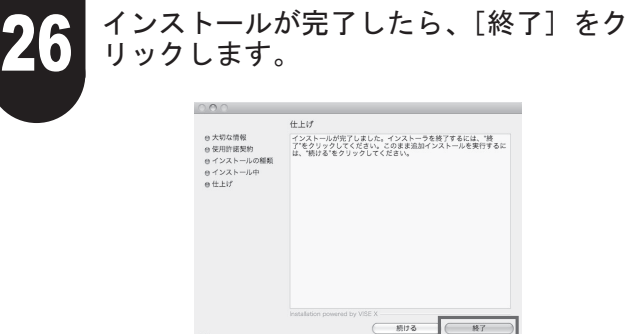

プリンタ本体、プリンタドライバ、製品マニュアルのセットアップが完了したら、カラーキャ Ø ࡕࡔ リブレーションの実行をお勧めします。カラーキャリブレーションを実行すると、[プリン トヘッド]の個体差や印刷環境によって変化する色味のばらつきを補正することができます。 カラーキャリブレーションは、カラーキャリブレーションに対応した同梱のサンプル用紙で 実行します。他の対応している用紙については、[用紙リファレンスガイド]を参照してく ださい。 カラーキャリブレーションを実行するときは、[操作パネル] の [ディスプレイ] で[+ ] (設 定 / 調整タブ) を選択し、[印字調整] - [キャリブレーション] - [自動調整] を選択してください。 カラー キャリブレーションの実行には約 10 分かかります。

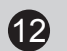

簡単な操作で処置できる場合があります。よく出現するメッセージとその原因、および対処方法を以下に示します。その他のメッセージについては、付属の[基 本操作ガイド]-2 を参照してください。詳しい操作方法については、「プリンタドライバとマニュアルをインストールする」でインストールした[製品マニュアル]

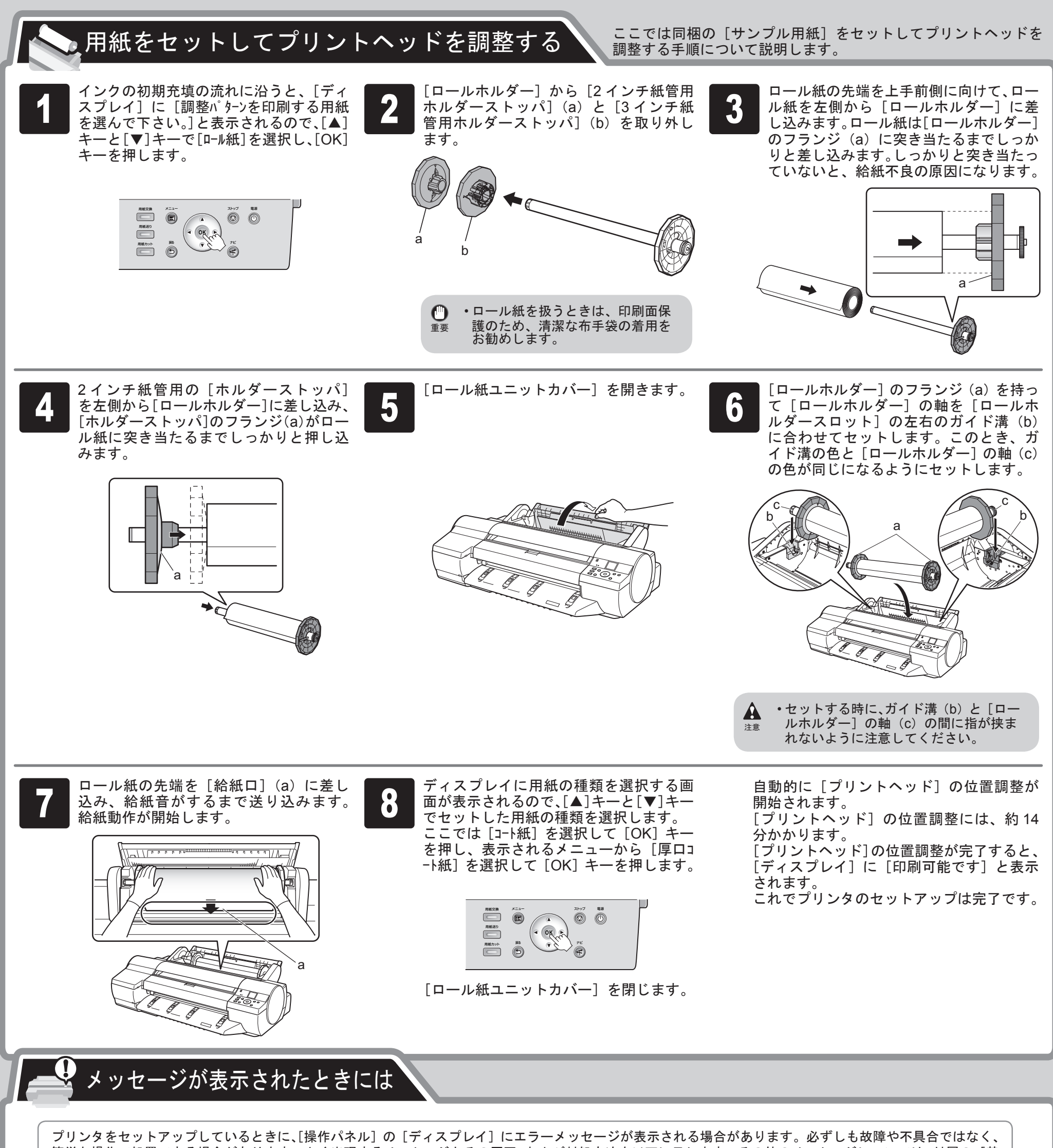

を参照してください。

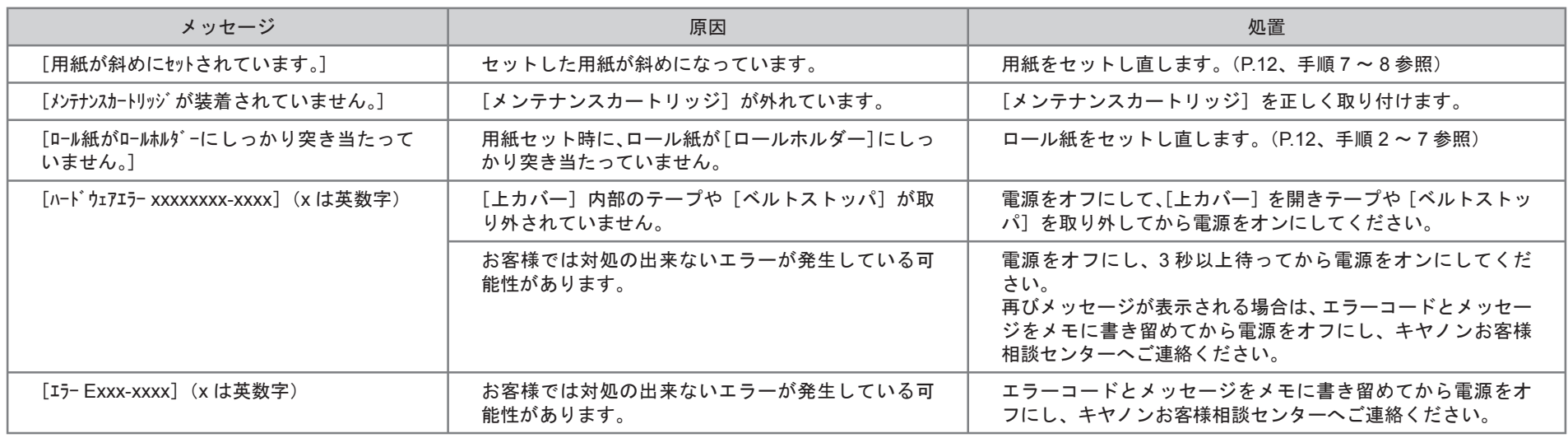